# **920i Rate of Gain Program**

*Single Animal Software Application Version 1.01*

# **Operation Manual**

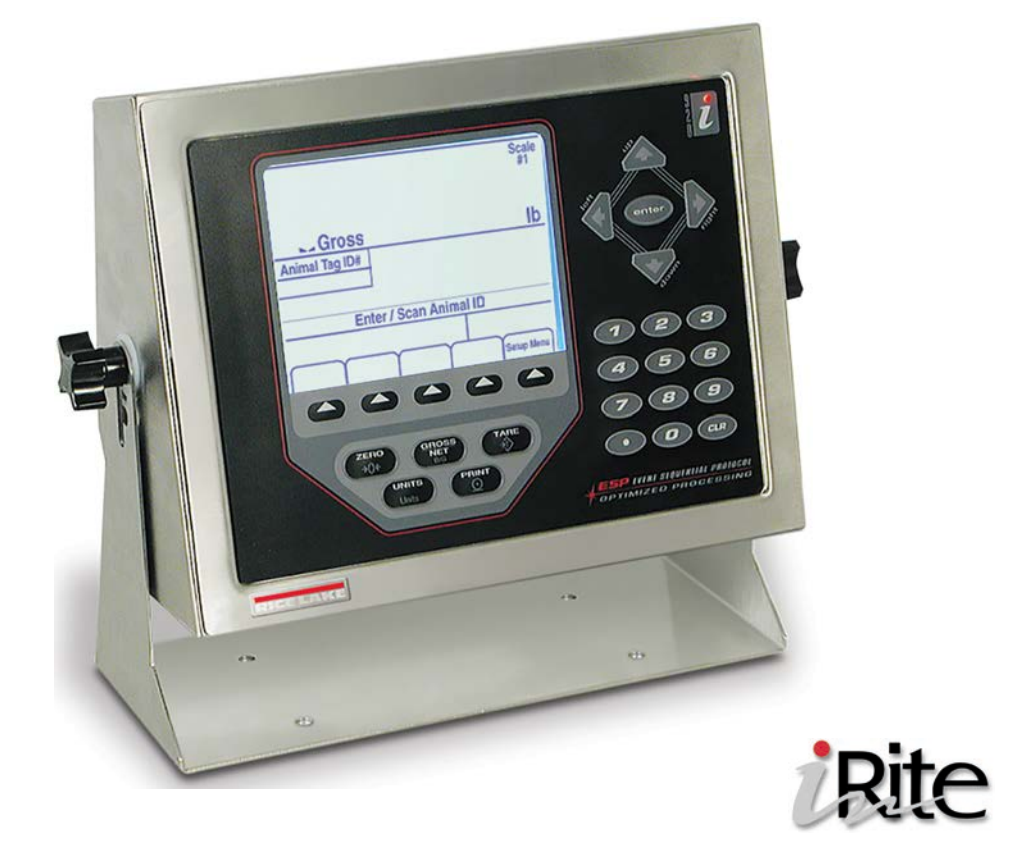

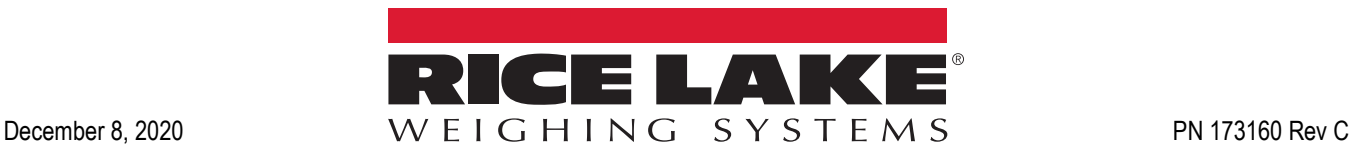

An ISO 9001 registered company © Rice Lake Weighing Systems. All rights reserved.

Rice Lake Weighing Systems<sup>®</sup> is a registered trademark of Rice Lake Weighing Systems. All other brand or product names within this publication are trademarks or registered trademarks of their respective companies.

All information contained within this publication is, to the best of our knowledge, complete and accurate at the time of publication. Rice Lake Weighing Systems reserves the right to make changes to the technology, features, specifications and design of the equipment without notice.

The most current version of this publication, software, firmware and all other product updates can be found on our website:

**[www.ricelake.com](https://www.ricelake.com/en-us/)**

# **Contents**

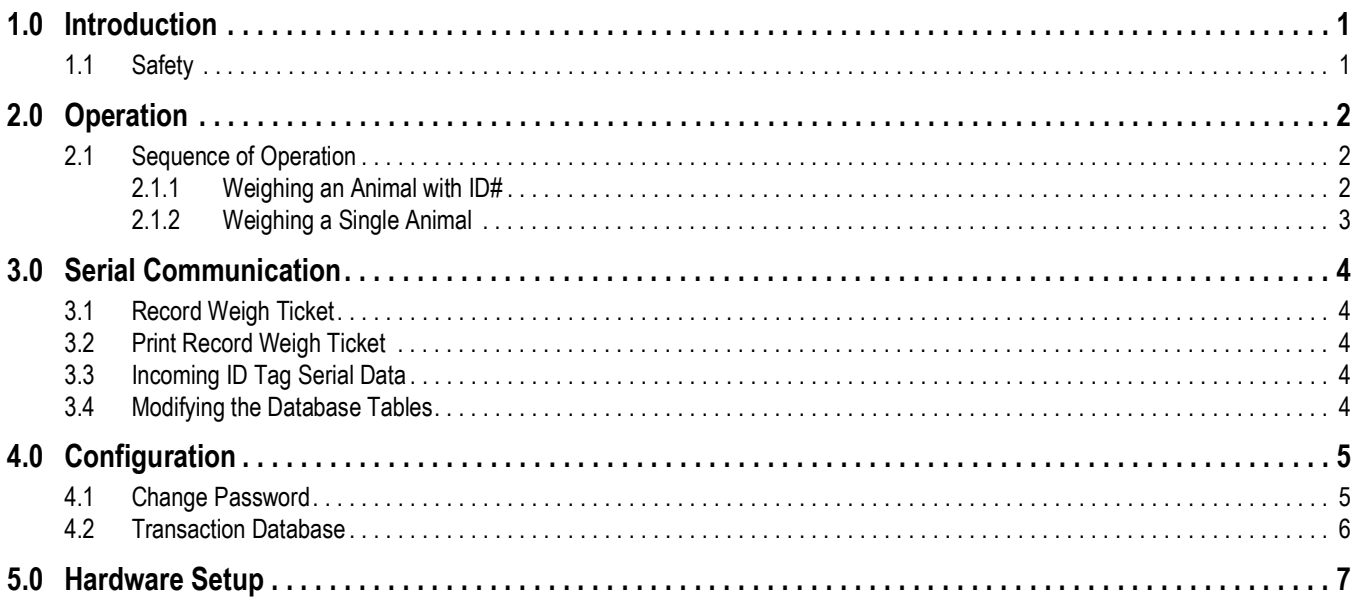

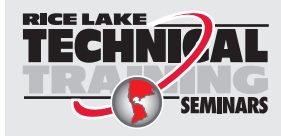

Technical training seminars are available through Rice Lake Weighing Systems.<br>Course descriptions and dates can be viewed at www.ricelake.com/training Course descriptions and dates can be viewed at *www.ricelake.com/training* or obtained by calling 715-234-9171 and asking for the training department.

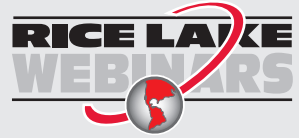

Rice Lake continually offers web-based video training on a growing selection of product-related topics at no cost. Visit *www.ricelake.com/webinars*

# <span id="page-4-0"></span>**1.0 Introduction**

The 920i Rate of Gain Program is available in either static or mobile versions. The mobile version includes an inclinometer that will cause the screen to go blank when scale is at an angle over three degrees.

The 920i Rate of Gain Program can be used to weigh animals and store the weighments for download to a PC. Up to 500 animals with three weighments per ID may be stored (total of 1500 transactions).

This program can be used with a 920i weighcenter or a stand-alone 920i.

This program is written to interface with an Allflex RS420 Stick Reader connected to the 920i serial port 3 (RS-232). Bluetooth or wired connection is available. Connect the stick reader to the indicator according to the stick reader manual.

RF Tag Reader needs to be set at:

- 9600 baud
- 8 bits no parity bit
- 2 stop bits

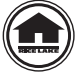

Manuals and additional resources are available from the Rice Lake Weighing Systems website at **[www.ricelake.com](https://www.ricelake.com/manuals)**

Warranty information can be found on the website at **[www.ricelake.com/warranties](http://www.ricelake.com/warranties)**

### <span id="page-4-1"></span>**1.1 Safety**

#### **Safety Signal Definitions:**

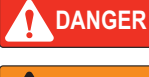

*Indicates an imminently hazardous situation that, if not avoided, will result in death or serious injury. Includes hazards that are exposed when guards are removed.*

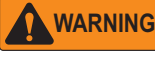

*Indicates a potentially hazardous situation that, if not avoided, could result in serious injury or death. Includes hazards that are exposed when guards are removed.*

 *Indicates a potentially hazardous situation that, if not avoided, could result in minor or moderate injury.* **CAUTION**

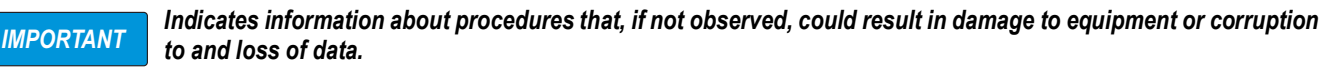

# General Safety

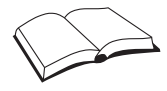

*Do not operate or work on this equipment unless this manual has been read and all instructions are understood. Failure to follow the instructions or heed the warnings could result in injury or death. Contact any Rice Lake Weighing Systems dealer for replacement manuals.* 

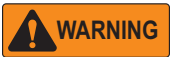

*Failure to heed could result in serious injury or death.*

*Do not allow minors (children) or inexperienced persons to operate this unit.*

*Do not operate without all shields and guards in place.*

*Do not jump on the scale.*

*Do not use for purposes other then weight taking.*

*Do not place fingers into slots or possible pinch points.*

*Do not use any load bearing component that is worn beyond 5% of the original dimension.*

*Do not use this product if any of the components are cracked.*

*Do not exceed the rated load limit of the unit.*

*Do not make alterations or modifications to the unit.*

*Do not remove or obscure warning labels.*

*Do not use near water.*

*Before opening the unit, ensure the power cord is disconnected from the outlet.*

*Keep hands, feet and loose clothing away from moving parts.*

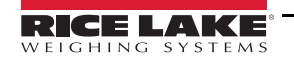

# <span id="page-5-0"></span>**2.0 Operation**

This section provides an overview of 920i Rate of Gain Software operation information.

Power up the indicator. It will go through the startup test and the startup screen will display. This screen also displays when the indicator exits the configuration or setup menus.

## <span id="page-5-1"></span>**2.1 Sequence of Operation**

Program to weigh animals and capture these weighments for later download to a PC. Up to 500 animal IDs and three weighments per ID may be stored. This program is written to interface with an Allflex RS340 Stick Reader connected to 920i serial port 1 via RS-232. RF Tag Reader needs to be set at 9600 baud, 8 bits no parity bit, 2 stop bits. After a successful download the 920i needs to be power cycled.

#### <span id="page-5-2"></span>**2.1.1 Weighing an Animal with ID#**

- 1. The operator places an animal on the scale.
- 2. System display *Enter / Scan Animal ID*.
- 3. Operator either keys in an ID (maximum 15 characters) or scans the ear tag of the animal.
	- a. New Animal ID.
		- i. Transbase Database Full.
			- Operator will be prompted *Memory Full, Override Oldest Unused ID?*
				- Operator can press the **Yes** softkey to override the oldest unused ID in memory and go [Step 4.](#page-5-3)
				- Operator can press the **No** softkey and will be reverted back to the startup screen.
		- ii. Transaction Database Not Full.
			- Goes to [Step 4.](#page-5-3)
	- b. Existing Animal ID.

i. Goes to [Step 4](#page-5-3).

<span id="page-5-3"></span>4. With the ID displayed and up to three previously record weighments, press one of the following softkeys: **Record Weight** – **Print Records** – [] – [] – **End**

#### a. If **Record Weight** is pressed:

- i. Captures stable weight.
	- If ID was used less than three times, the system adds data to transaction database.

#### *If transaction database is full, the system displays Transaction Database Full.* **■★** Note I

- If ID enter already has three weighments stored in transaction db, the system update the oldest record to new captured data.
- ii. Displayed three previously recorded weights with the new weightment at the top and will print a ticket with the ID#, Gross Weight, Date and Time.
- b. If the **Print Records** softkey is pressed, the system prints only the three displayed previously recorded weights.
- c. If the **End** softkey is pressed the system will revert back to the startup screen.

#### <span id="page-6-0"></span>**2.1.2 Weighing a Single Animal**

Press **Print** to send the Gross Format (including just the gross weight and time/date) out at any time between batches to print just one animal's weight.

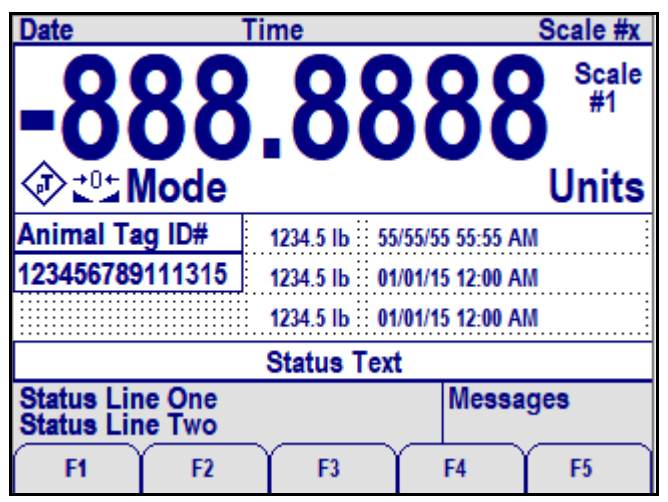

*Figure 2-1. Example Screen*

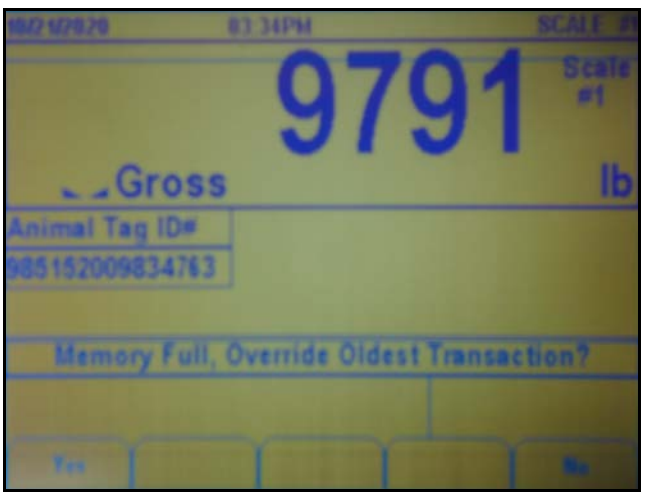

*Figure 2-2. Example Screen with Weight*

The **Setup Menu** softkey is password-protected and offers access to the following:

- Display Program Name & Version
- Display a weight widget

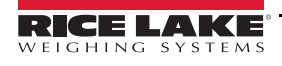

# <span id="page-7-0"></span>**3.0 Serial Communication**

This section provides an overview of 920i Rate of Gain Software serial communication information.

## <span id="page-7-1"></span>**3.1 Record Weigh Ticket**

The program uses the Auxiliary Print Format #1 so that the dealer may modify the print format through the 920i front panel or by using iRev PC software.

| ID#                  | Weight UM | Date                   | Time |  |
|----------------------|-----------|------------------------|------|--|
|                      |           |                        |      |  |
| 123456789102345 1000 |           | 1b 01/01/2015 12:00 PM |      |  |

*Figure 3-1. Record Weight Ticket*

## <span id="page-7-2"></span>**3.2 Print Record Weigh Ticket**

The program uses the Auxiliary Print Format #2 so that the dealer may modify the print format through the 920i front panel or by using iRev PC software.

| ID#                              | Weight UM | Date                   | Time |
|----------------------------------|-----------|------------------------|------|
|                                  |           |                        |      |
| 123456789102345                  | 1000      | 1b 01/01/2015 12:00 PM |      |
| 123456789102345                  | 750       | 1b 12/01/2014 12:00 PM |      |
| 123456789102345                  | 500       | 1b 11/01/2014 12:00 PM |      |
| Avg. Rate of Gain 8.19 lbs / day |           |                        |      |

*Figure 3-2. Print Record Weigh Ticket*

## <span id="page-7-3"></span>**3.3 Incoming ID Tag Serial Data**

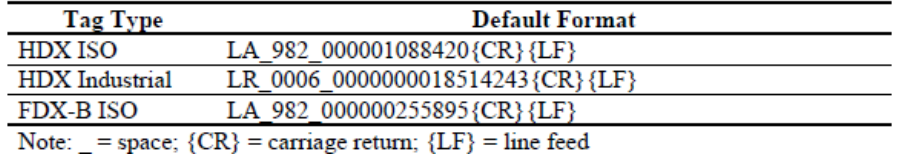

*Figure 3-3. Incoming ID Tag Serial Data*

Once ID tag is scanned and read by the 920i, the system will remove all characters before the second \_ (space) and will suppress all leading zeros of the unique ID#.

*Example: LA\_982\_000001088420{CR}{LF} will be recorded and printed as 1088420{CR}{LF}.*

## <span id="page-7-4"></span>**3.4 Modifying the Database Tables**

A PC program called iNterchange can be used by the end-user to upload, export and clear the database tables.

The exported file may be saved as a delimited text file, an Excel spreadsheet, or as a XML document. iRev is another option to do database maintenance.

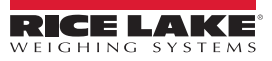

# <span id="page-8-0"></span>**4.0 Configuration**

The **Setup Menu** softkey offers access to the program name/version and weight widget. It may be password-protected.

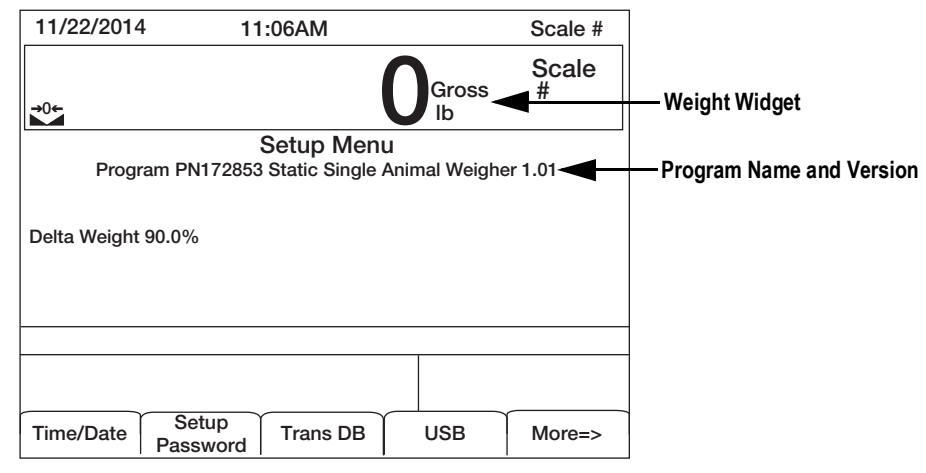

*Figure 4-1. Setup Menu Screen* 

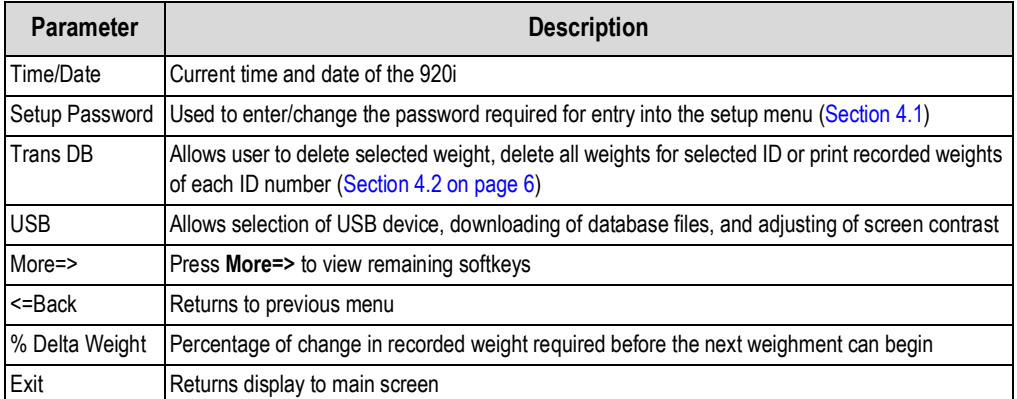

*Table 4-1. Setup Menu Parameters*

## <span id="page-8-1"></span>**4.1 Change Password**

When a password has been set, pressing the **Setup Menu** softkey will prompt user to enter the password. If nothing is set in the password screen, pressing the **Setup Menu** softkey will enter the setup menu.

- 1. Press **Setup Menu**.
- 2. Press **Setup Password**.
- 3. Using the keypad, enter the desired password. Up to seven digits can be entered.
- 4. Press **Center . Re-enter Password to Verify** displays.
- 5. Re-enter the password.
- 6. Press *(enter). Password Changed displays.*

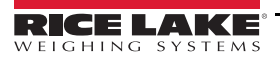

## <span id="page-9-0"></span>**4.2 Transaction Database**

The transaction database can be viewed, cleared or printed from this menu. Up to 1500 transactions can be stored.

- 1. Press **Setup Menu** softkey.
- 2. Press **Trans DB** softkey. The database screen displays.

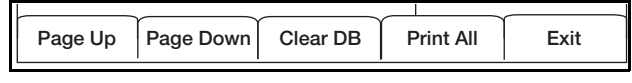

*Figure 4-2. Transaction Database Softkeys*

- 3. Use the softkeys to perform the following actions.
	- **Page Up** or **Page Down** Scroll through the records
	- **Clear DB** Clear all records in the database
	- **Print All** Send all records to be printed
- 4. To select individual database items, use the navigation arrows to scroll up/down until the arrow on the screen is next to desired record.
- 5. Press  $\epsilon$  enter). The record screen displays the animal ID, the weight captured in that record and the time and date of the transaction ([Table 4-2\)](#page-9-1).
- 6. Use the softkeys to perform the following actions.
	- **Delete One** Delete the current record
	- **Delete All for ID** Delete all records for the current ID
	- **Print** Print the current transaction

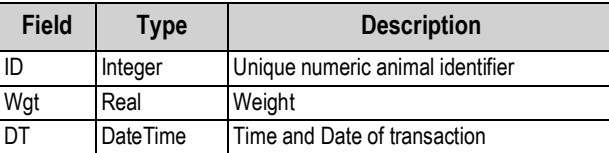

*Table 4-2. Transaction Database Table (1,500 Records)*

<span id="page-9-1"></span>7. Press **Exit** to return to the *Setup Menu*.

# <span id="page-10-0"></span>**5.0 Hardware Setup**

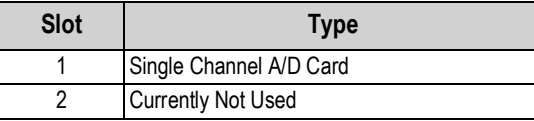

*Table 5-1. Option Card Locations*

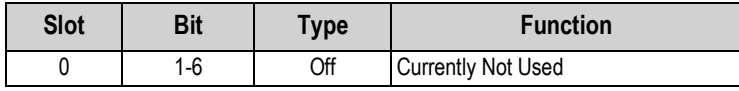

*Table 5-2. Digital I/O*

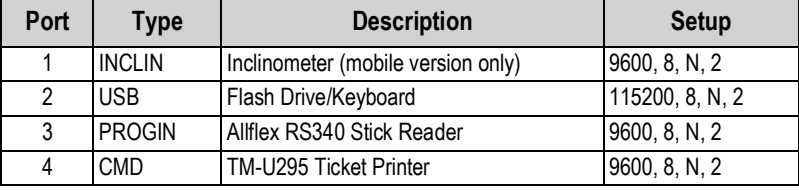

*Table 5-3. Serial Port (PN 173810) for Mobile Scale with Inclinometer*

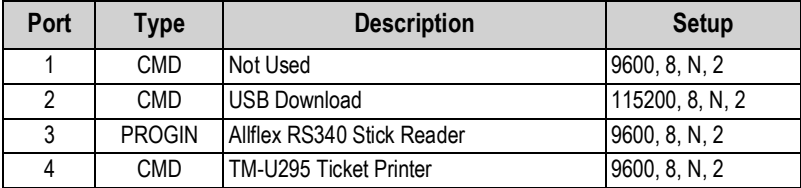

*Table 5-4. Serial Port (PN 172853) for Static Scale without Inclinometer*

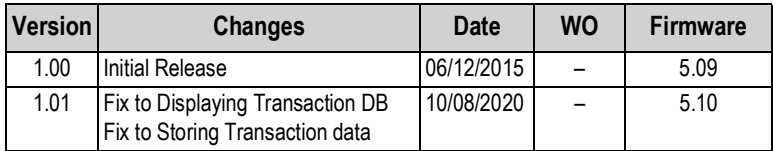

*Table 5-5. Version Changes*

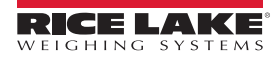

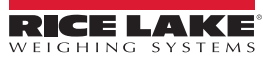

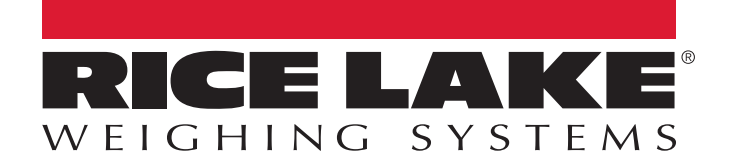

Rice Lake Weighing Systems is an ISO 9001 registered company. © Rice Lake Weighing Systems Specifications subject to change without notice.

230 W. Coleman St. • Rice Lake, WI 54868 • USA U.S. 800-472-6703 • Canada/Mexico 800-321-6703 • International 715-234-9171 • Europe +31 (0)26 472 1319

December 8, 2020 **www.ricelake.com** PN 173160 Rev C